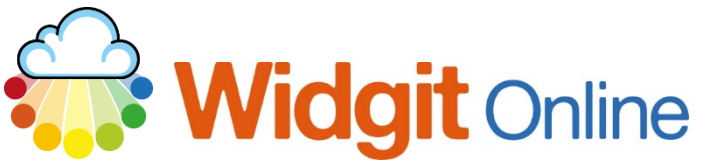

www.widgit.com/support Telephone: 01926 333680 support@widgit.com

# **Creating A Dictated Story**

Widgit Online has the option of speech to text – which allows the symbol user to have active involvement in creating a document (so long as your browser allows this).

 **After making this resource you will be able to...**

- Log into your account and access the **Documents**
- Use **Speech Input**
- **Import** an image
- **Save** an image as a symbol in a **Wordlist**
- **Save** the Document
- **Print** the Document

**This activity will take you approximately 10 minutes to complete.**

#### **Log In**

**1.** Go to the URL: [www.widgitonline.com](http://www.widgitonline.com/) and **Log In.**

#### Log in to Widgit Online

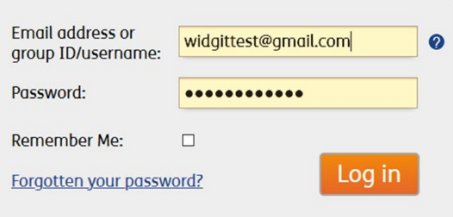

#### **Set Up a New Document**

**2.** Select **Create a Document.**

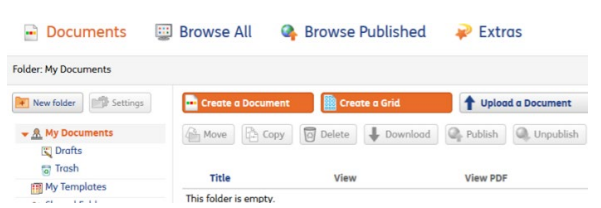

**3.** Click on the **Tools** tab, and the **Speech Input** button.

**4.** You may need to give permission for Widgit Online to use your system microphone.

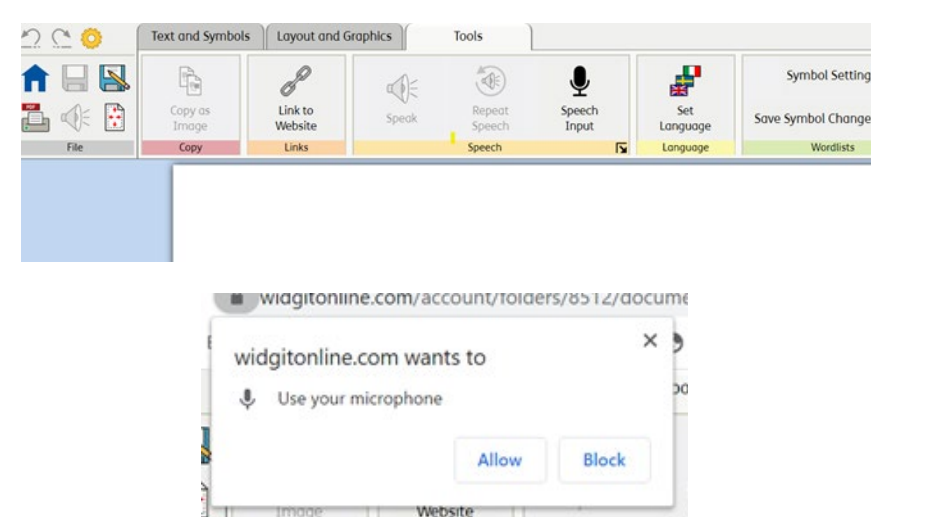

#### **Use Speech Input and Output**

- **5.** You will see the green pop-up. To begin writing the story simply speak into the microphone on your device. You can get a full stop by saying "full stop".
- **6.** When you have finished click **OK.**

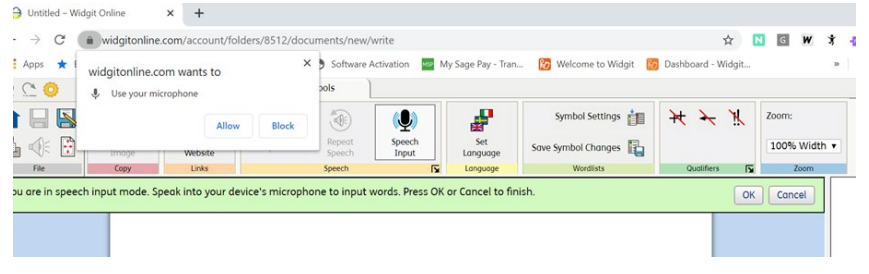

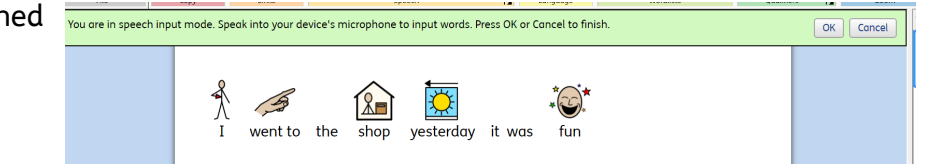

 $\overline{12}$ 

**7.** You can hear the sentence read aloud by clicking on the **Speak** button in the tab.

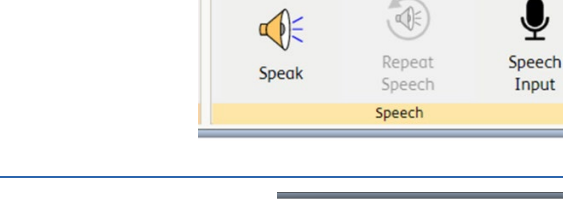

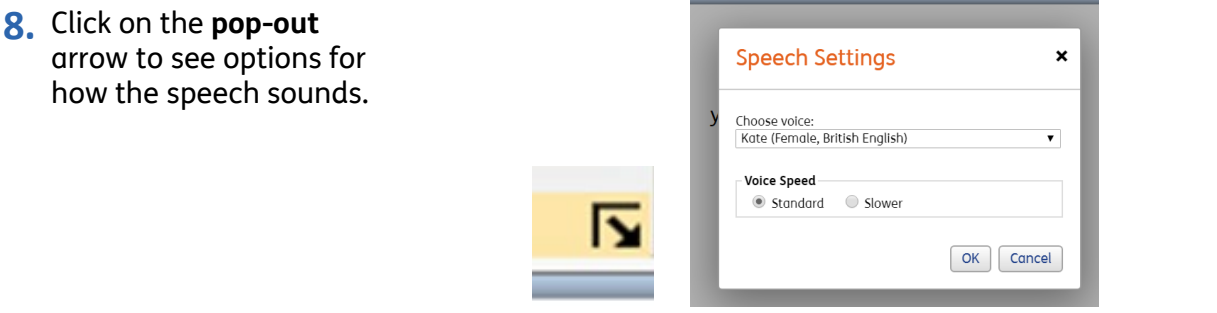

## **Replace Symbol with Image (Optional)**

It is possible to change a symbol for a photograph or other image stored on your machine to personalise a piece of work.

**9.** Highlight the text you wish to associate with the image.

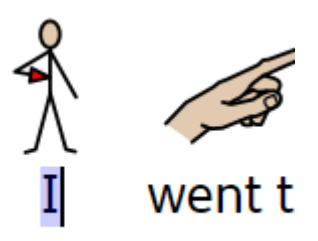

**10.** Click **Replace symbol image** in the **Text and Symbols** tab. You will see a pop-up window. Click **Upload Image**.

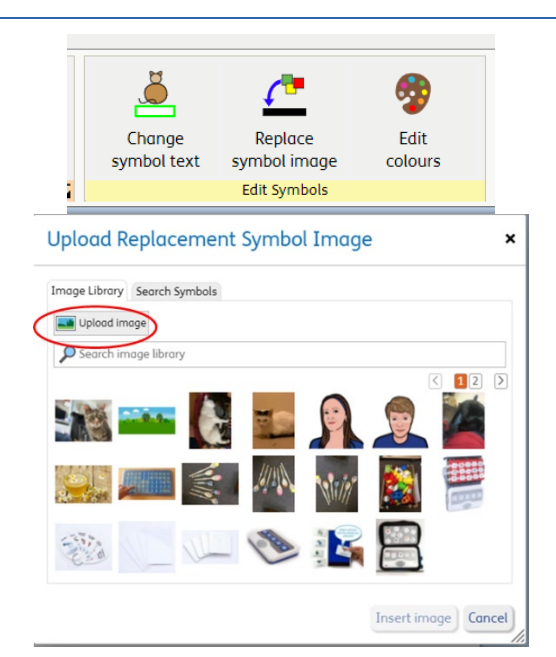

**11.** You will see your files, from where you can select and open the image you wish to use. Add a **Name** and **Tags** as desired. Click **Upload image** to add to your **Image Library**.

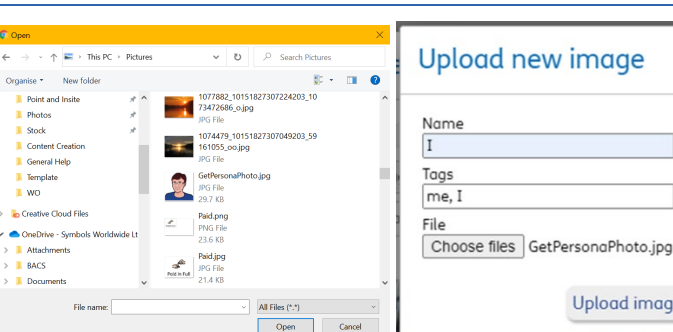

**12.** With the image selected, click **Insert Image**.

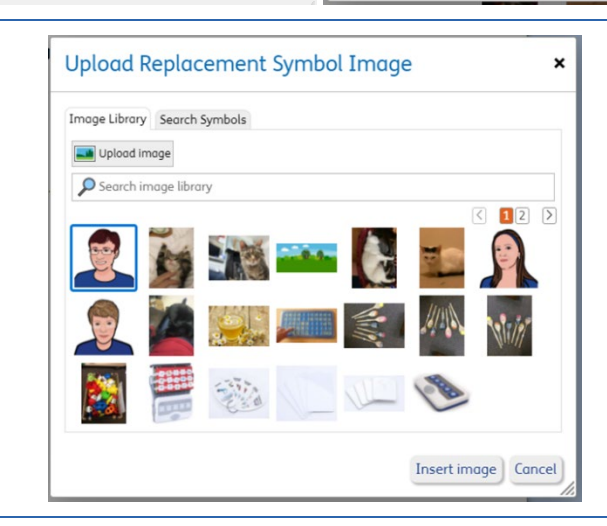

 $\pmb{\times}$ 

Upload image | Cancel

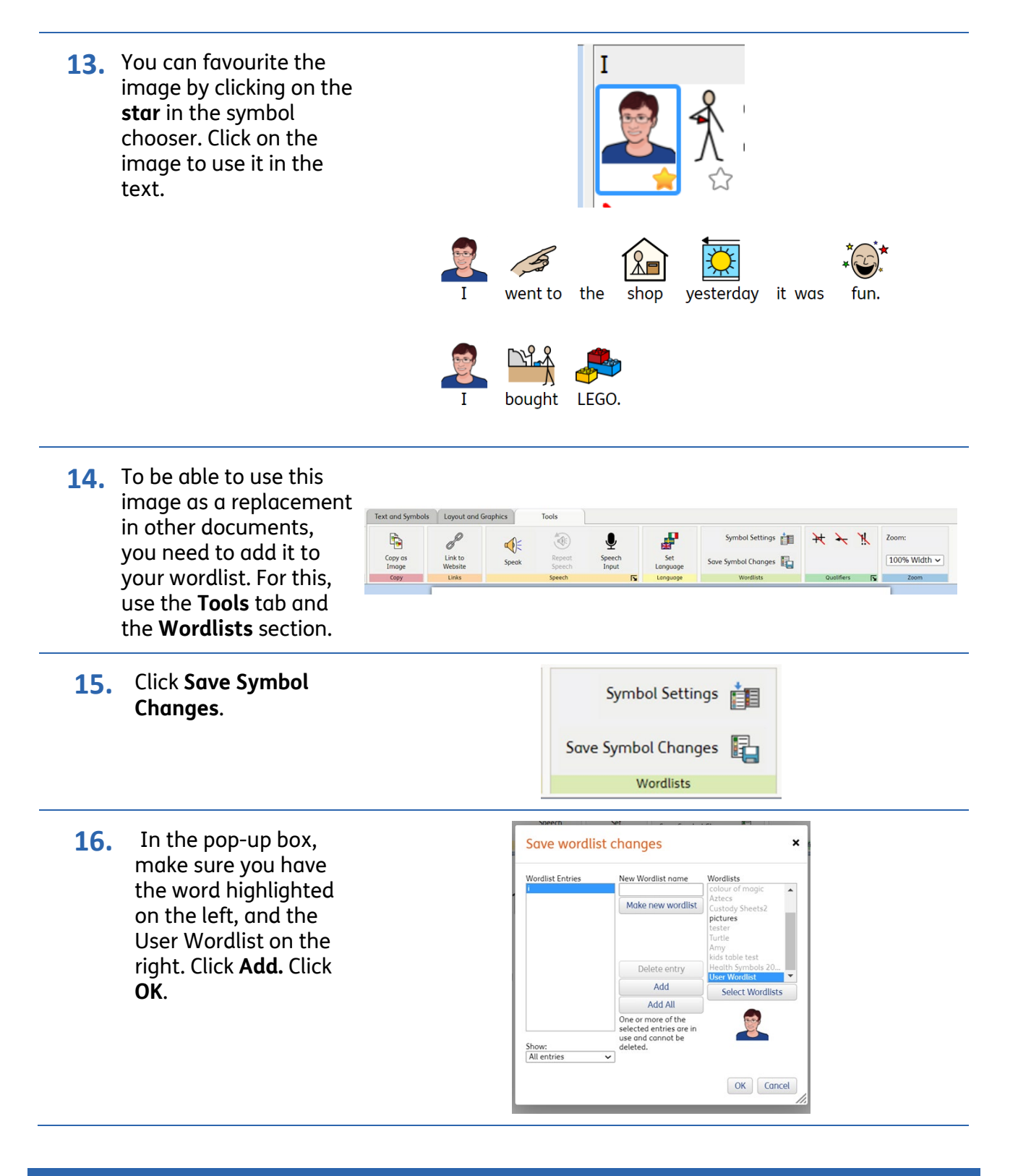

### **Save and Print the Resource**

**17.** To save the document click on the **Save As** icon.

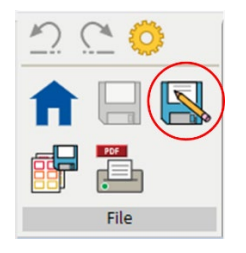

- **18.** Choose the **Location** to save in, from the lefthand side. Type a **Filename** in the box, and you can also choose a symbol for the file (optional). Click **OK** to save.
- **19.** To print a document, click the **Print as PDF** icon. Click **View PDF** on the pop-up window. You can then send to your printer.

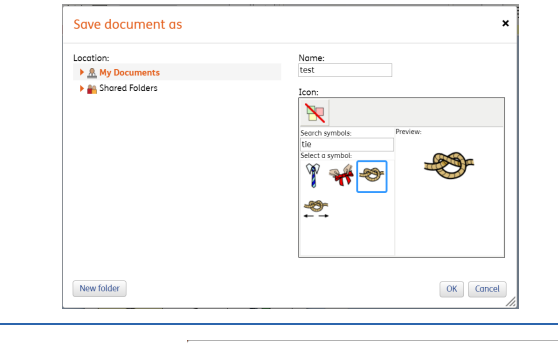

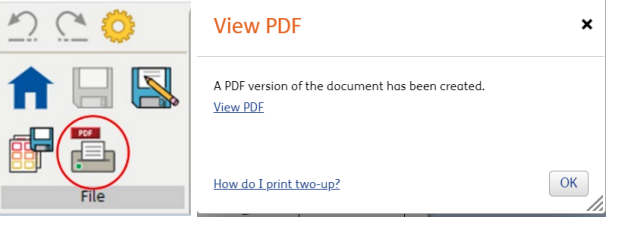